# 用友 U8 软件教学中"复制物理文件法"的妙用

## 孔国军

(浙江商业职业技术学院 杭州 310053)

【摘要】 本文主要介绍"复制物理文件法"在 U8 软件备份中的使用,希望该方法在全国近 1 200 所高校用友 ERP-U8 软件教学实验(实训)平台相关课程中得到推广应用,节省学生在实验(实训)过程中输出与引入大量时间,以提高学生对相 关课程的满意度。

【关键词】 复制物理文件法 用友软件 软件教学

2008 年发布的 U8.72 版用友软件与以前版本相比,所反 映的企业业务流程及管理模型更加合理,更加注重完善人力 资源管理,基本实现了所有业务的信息共享与集成,同时使企 业信息更安全,该版本在中小型企业得到广泛应用。目前,全 国近 1 200 所高等院校经管类、信息类专业选 ERP-U8 企业 应用套件产品作为相关课程教学实验(实训)平台。但在教学 过程中,由于备份数据过大及学校的机房环境,出现了每次上 课时保存数据时间过长的问题,严重影响学生学习效率。对于 上述问题,经过长时间的思考、实践,笔者总结出"复制物理文 件法",应用后得到教师与学生一致认可。

## 一、传统备份法存在问题

为了保证账套数据的安全,账套输出与引入是用户在软 件操作中经常用到的一项功能。而学校在教学过程中,机房为 便于管理,通常在计算机上安装有还原设备对系统盘进行保 护。因此,学生在每次实验操作前要引入账套数据,操作结 束后还需要对账套数据进行输出操作,下次上课时将备份数 据引入到计算机中继续使用,以保证账套数据的连续性与完 整性。

目前教学过程中基本采用 U8 软件"系统管理"模块所提 供的"输出"及"引入"功能对数据进行保存,本文把该种方法 称为"传统备份法"。一般院校教授与 U8 软件相关的课程每 学期总课时 68 节左右,每次 2 节课(90 分钟)。课上学生都要 采用"传统备份法"对数据进行保存处理。由于 U8.72 软件备 份文件太大,一个账套备份数据的文件大小一般在 1G 以上, 学生每次课采用"传统备份法"所用时间为 12 分钟左右(包括 存放到移动存储器上的时间)。这样将大量时间浪费在保存数 据上,大大减少了学习有效时间,影响课程教学效果。

## 二、"复制物理文件法"工作原理

用友 U8 软件的后台数据库管理系统一般应用 MS SQL Server 系统。在 SQL Server 系统中每个账套信息涉及到 三个数据库,如 888 账套在数据库管理系统中涉及到 UFDATA\_888\_2011、UFMeta\_888 及 UFSystem 三个数据库 (见下图)。每个数据库存储在磁盘上的物理文件由一个 mdf 文件和一个 ldf 文件组成。mdf 文件是 SQL Server 数据库的主 数据文件,ldf 文件是 SQL Server 数据库的日志文件。

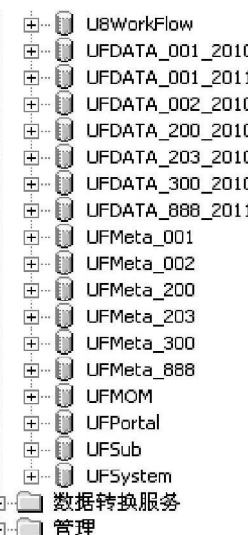

"复制物理文件法"是指第一次建立账套成功后,找到该 帐套所对应在磁盘上的 UFDATA.mdf、UFDATA.ldf、UFMeta. mdf、UFMeta.ldf 和 UFSystem.mdf、UFSystem.ldf 六个物理文件 直接拷贝到移动存储器上(如 U 盘),以后每次上课前插上移 动存储器,利用 MS SQL Server 系统中"附加"功能,连接 MS SQL Server 系统与移动存储器上数据库物理文件,连接成功 后,就可以打开练习账套进行练习。下课前只要退出用友 U8 软件的企业应用平台,停止 MS SQL Server 数据库服务管理 器,拔掉移动存储器就可以了。这样套账使用前无需复制与引 入,使用后也无需输出与复制到 U 盘上,就解决了"传统备份 法"占用有效学习时间的问题。

#### 三、"复制物理文件法"使用方法

针对"复制物理文件法"操作步骤,笔者总结出"四步法", 下面以把 888 账套数据库对应物理文件复制到可移动存储介 质 U 盘 ZT888 文件中(包括对应物理文件附加进 SQL Server 数据库管理系统)为例,详细说明"四步法"使用方法:

#### 阴财会月刊·全国优秀经济期刊

第一步:第一次建立账套成功后,打开"企业管理器", 展开"服务器"|"数据库"节点,选择"UFDATA\_888\_2011" 数据库,从右键菜单选择"属性"按钮,单击"属性"按钮, 弹出"UFDATA\_888\_2011"数据库属性对话框,再单击"数据 文件"页标签,查看当前数据库物理文件所在位置(如:C: \U8S0FT\ZT888\2010)。根据上述方法,查出可UFMeta\_888、 UFSystem 数据库物理文件所在位置。

第二步:在"数据库"节点下选择"UFDATA\_888\_2011" 数据库,从右键菜单选择"所有任务"|"分离数据库",打开"分 离数据库"对话框,如果本数据库有连接,单击"清除"按钮,清 除成功后,单击"确定"按钮,弹出"分离数据库顺利完成"对 话框,提示分离数据库成功。

第三步:打开对应的物理文件所在文件夹,找到UFDATA. mdf、UFDATA.ldf、UFMeta.mdf、UFMeta.ldf 和 UFSystem.mdf、 UFSystem.ldf 六个物理文件,复制到 U 盘 ZT888 文件中。上 述过程完成了初始数据的备份工作(一般一学期只需要做一 次),下次上课前只需要完成第四步操作后,就可以使用已备 份账套。

第四步:打开"企业管理器",展开"服务器"|"数据库"节 点,选择" 数据库"节点,从右键菜单选择"所有任务"|" 附加 数据库",打开"附加数据库"对话框,单击"要附加数据库的 MDF 文件"列表框后面按钮,弹出"浏览现有的文件"对话框, 指定所附加的目的文件路径(指到 U 盘上 ZT888 文件夹)。 单击"确定"按钮,又回到"附加数据库"对话框,这时"要附加 数据库的 MDF 文件"列表框中出现所附加的目的文件,选择 "UFDATA.mdf"文件,单击"确定"按钮,弹出"附加数据库 顺利完成"对话框,提示附加数据库成功(在"数据库"节点 下,可以查看附加已形成的"UFDATA\_888\_2011"数据库)。 根据上述方法,再附加 U 盘上备份 UFMeta.mdf、UFMeta.ldf 和UFSystem.mdf、UFSystem.ldf 文件。以上附加成功后,说明 与备份在 U 盘上数据库物理文件连接成功,已备份账套可以 使用。

由于 MS SQL Server 系统中已存在的"UFSystem"数据库 与 U 盘上备份的"UFSystem"数据库存在数据差异,需要用 U 盘上备份的"UFSystem"数据库,所以要分离 MS SQL Server 系统中的"UFSystem"数据库,附加 U 盘上备份的"UFSystem" 数据库。

#### 四、"附加"过程中常见错误及解决方法

笔者推广"复制物理文件法"保存学生实习(实训)账套数 据时,学生在利用 SQL 数据库附加文件过程中偶尔会碰见提 示"823"错误。经统计出现"823"错误的比率在 2% ~ 6%左右。 出现该问题主要原因是使用的移动存储器质量不佳,导致日 志文件被破坏。"823"错误解决方法:

1. 使用默认方式建立一个供恢复使用的数据库 (如 UFDATA\_888\_2011)。可以在 SQL Server Enterprise Manager 里面建立,建成后停掉数据库服务器。

2. 删 除 上 一 步 骤 生 成 的 数 据 库 的 日 志 文 件 UFDATA\_888\_2011\_log.ldf,用要恢复的数据库 mdf 文件覆 盖它。

3. 启 动 数 据 库 服 务 器 。 此 时 会 看 到 数 据 库 UFDATA\_888\_2011 的状态为"置疑"。这时候不能对此数据 库进行任何操作。

4. 设置数据库允许直接操作系统表。此操作可以在 SQL Server Enterprise Manager 里面选择数据库服务器,按右键,选 择"属性",在"服务器设置"页面中将"允许对系统目录直接修 改"一项选中。

5. 设置 UFDATA 888 2011 为紧急修复模式,在查询分 析器中执行下列语句:

update sysdatabases set status=-32768 where dbid=DB\_ID ('UFDATA\_888\_2011')

此时可以在 SQL Server Enterprise Manager 里面看到该 数据库处于"只读 \ 置疑 \ 脱机 \ 紧急模式"可以看到数据库 里面的表,但是仅仅只有系统表。

6. 下面执行真正的恢复操作,重建数据库日志文件

Dbcc rebuild\_log('UFDATA\_888\_2011', 'C:\Program-Files\Microsoft SQL Server\MSSQL\Data\UFDATA\_888\_2011  $\_log.ldf'$  )

正确执行完成的提示应该类似于:

警告: 数据库' UFDATA\_888\_2011' 的日志已重建。已 失去事务的一致性。应运行 DBCC CHECKDB 以验证物理 一致性。将必须重置数据库选项,并且可能需要删除多余的日 志文件。

此时打开在 SQL Server Enterprise Manager 里面会看到 数据库的状态为"只供 DBO 使用"。此时可以访问数据库里 面的用户表了。

7. 设置数据库为正常状态

sp\_dboption'UFDATA\_888\_2011', 'dbo use only', 'false'

8. 最后将步骤 E 中设置的"允许对系统目录直接修改" 一项恢复。对于提示"分配错误"及"一致性错误"依次执行下 列语句:

sp\_dboption'数据库','SINGLE USER',TRUE

DBCC CHECKDB ('数据库', REPAIR\_ALLOW\_ DATA LOSS)

sp\_dboption'数据库','SINGLE USER',FALSE

用这些修复语句修复后,返回一些有代表性的错误信息。 再根据错误信息,查询不能修复的信息备份,将之删除,再把 备份的信息插入原来的地方,问题解决。

【注】本文系浙江省示范校重点专业(会计)核心课程 (会计电算化)建设项目阶段研究成果之一。

#### 主要参考文献

1. 孔国军. 用友 U8 业务链在应用中出现的问题及探究. 财务与会计导刊,2008;9

2. 陈小红.用友 ERP-U8.72 财务系统应用疑难解析.财会 月刊,2010:12

3. 葛柳燕. 用友财务软件教学常见问题及解决技巧.财会 月刊,2010;10

□ 112 · 2011. 11 下旬